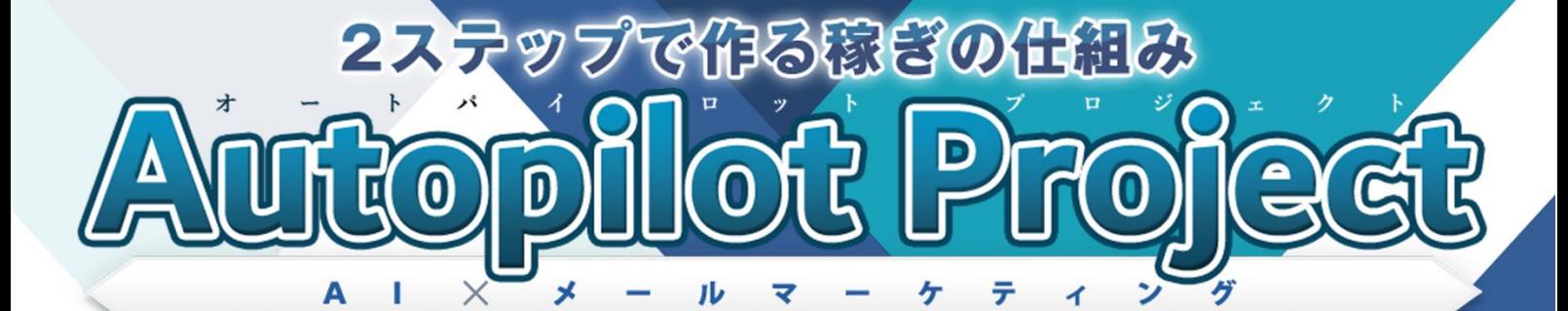

## 【初心者向け完全図解】

# Brain 登録講座

### ■ はじめに

#### 【推奨環境】

このレポート上に書かれている URL はクリックできます。できない場合は 最新の AdobeReader をダウンロードしてください。(無料) <http://www.adobe.co.jp/products/acrobat/readstep2.html>

#### 【著作権について】

このレポートは著作権法で保護されている著作物です。 下記の点にご注意戴きご利用ください。

このレポートの著作権は株式会社 7th-floor に属します。著作権者の許可 なく、このレポートの全部又は一部をいかなる手段においても複製、転載、 流用、転売等することを禁じます。このレポートの開封をもって下記の事項 に同意したものとみなします。

著作権等違反の行為を行った時、その他不法行為に該当する行為を行った時 は、関係法規に基づき損害賠償請求を行う等、民事・刑事を問わず法的手段 による解決を行う場合があります。

このレポートに書かれた情報は、作成時点での著者の見解等です。著者は事 前許可を得ずに誤りの訂正、情報の最新化、見解の変更等を行う権利を有し ます。

このレポートの作成には万全を期しておりますが、万一誤り、不正確な情報 等がありましても、著者・パートナー等の業務提携者は、一切の責任を負わ ないことをご了承願います。

このレポートを利用することにより生じたいかなる結果につきましても、著 者・パートナー等の業務提携者は、一切の責任を負わないことをご了承願い ます。

Brain 登録講座

## **■ Brain アカウント取得方法**

Brain とは、ノウハウやハウツー等の情報商材を販売するための ASP です。

note と同様に、ブログ記事感覚で作成した記事コンテンツを有料で販売で きます。note との大きな違いは「アフィリエイト機能」が実装されている 点です。

つまり、自分が作成したコンテンツの販売だけでなく、他人が作成したコン テンツを紹介して報酬を稼ぐこともできます。

それでは、Brain のアカウント取得方法について順に説明します。

Brain 公式サイト https://brain-market.com/

画面右上の<mark>「新規登録」</mark>ボタンをクリックしてください。

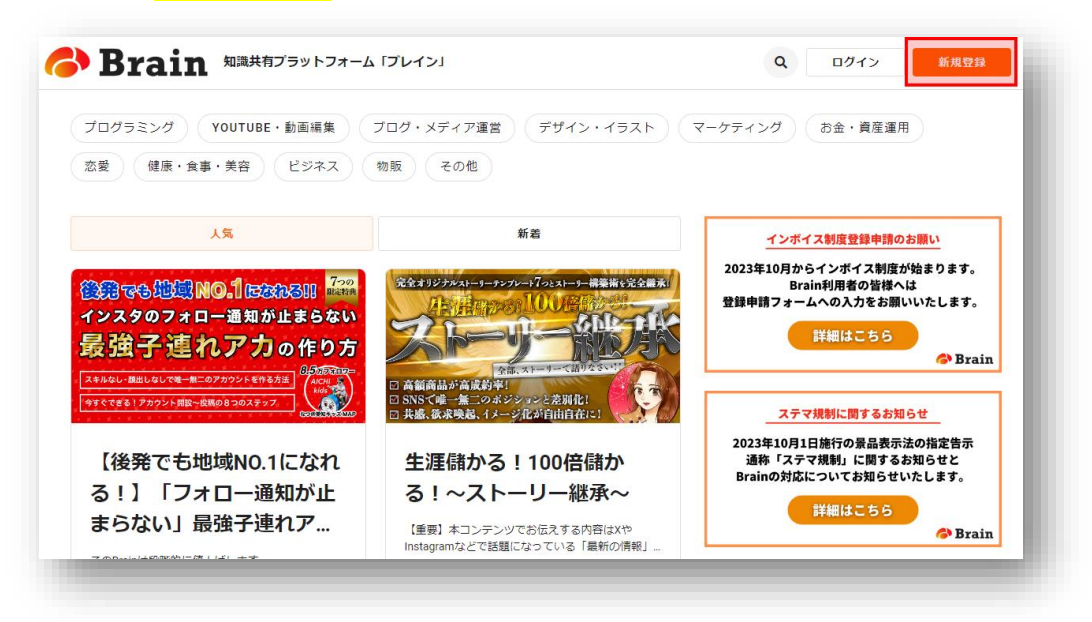

Brain 登録講座

#### 登録情報を入力します。

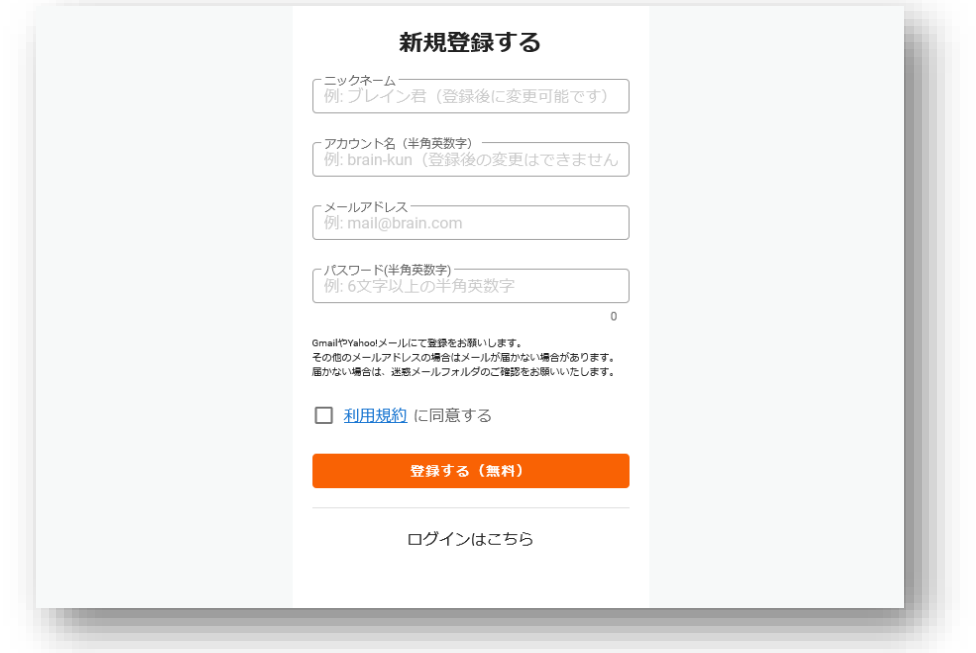

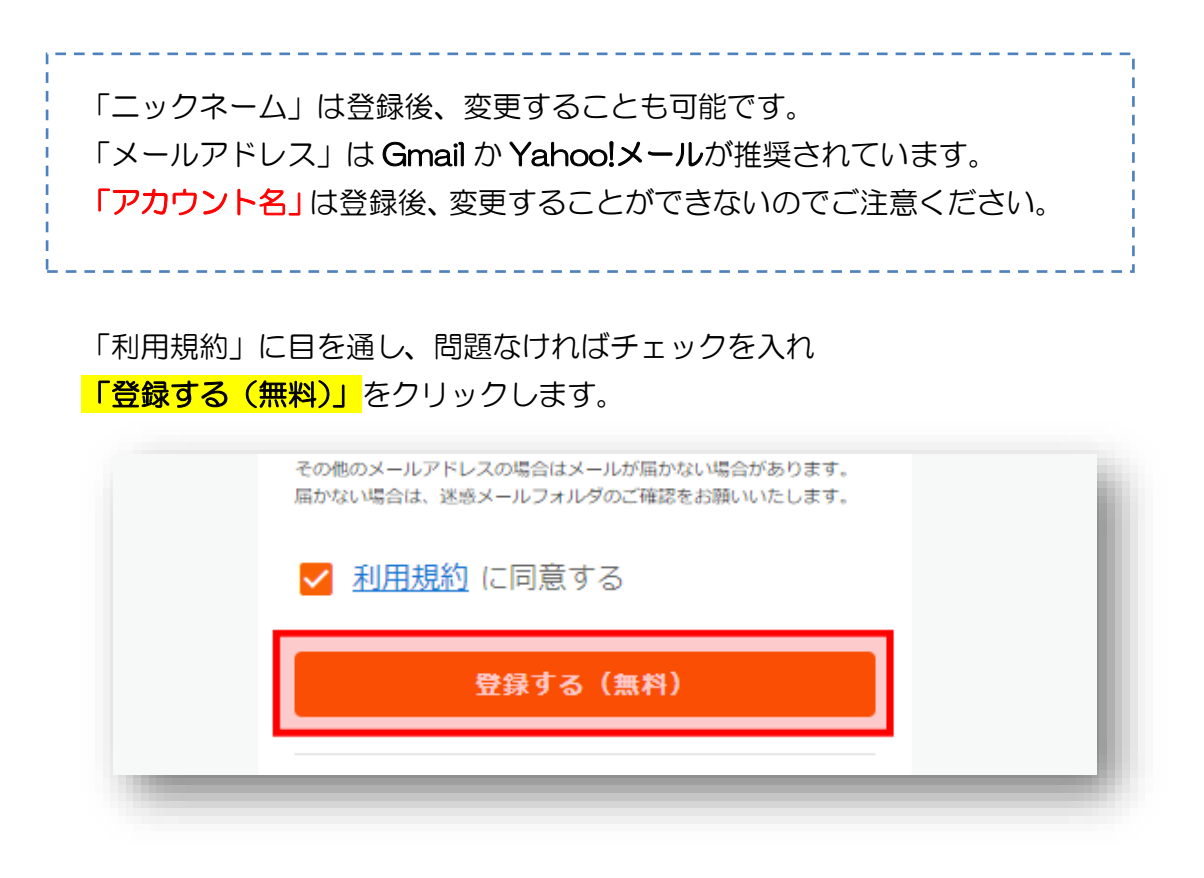

#### 登録したメールアドレス宛てに、「【Brain】本登録のお願い」というメール が届くので、その中の「本登録はこちら」をクリックしてください。

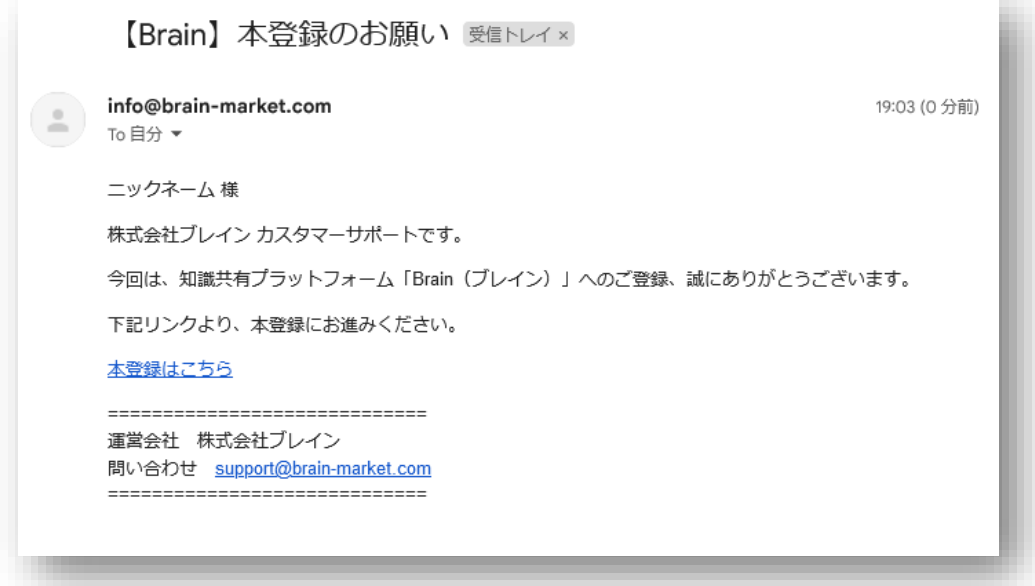

クリックすると、Brain 公式サイトが開き、 いメール認証が完了しました」と表示されます。

以上で、Brain のアカウント登録は完了です。

Brain 登録講座

## **■ Brain の使い方**

Brain では、様々なジャンルの教材(コンテンツの)の売買ができます。

今回は、有料記事を執筆して、記事を公開する(販売する)までの簡単な 流れを紹介します。

まずは Brain トップページからログインしてください。

Brain ログイン画面 [https://brain-market.com/sign\\_in](https://brain-market.com/sign_in)

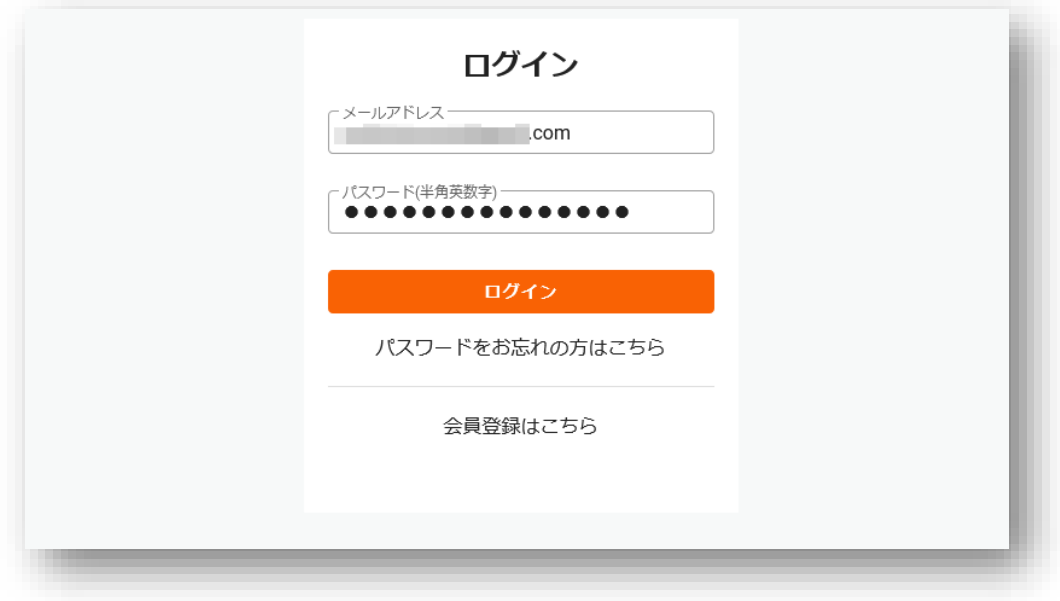

Brain 登録講座

1. 本人確認の設定

Brain での収入を受け取るためには本人確認が必要です。

本人確認の設定は、右上にある<mark>プロフィール画像</mark>をクリックし、 いアカウント設定」の「本人確認」から設定ができます。

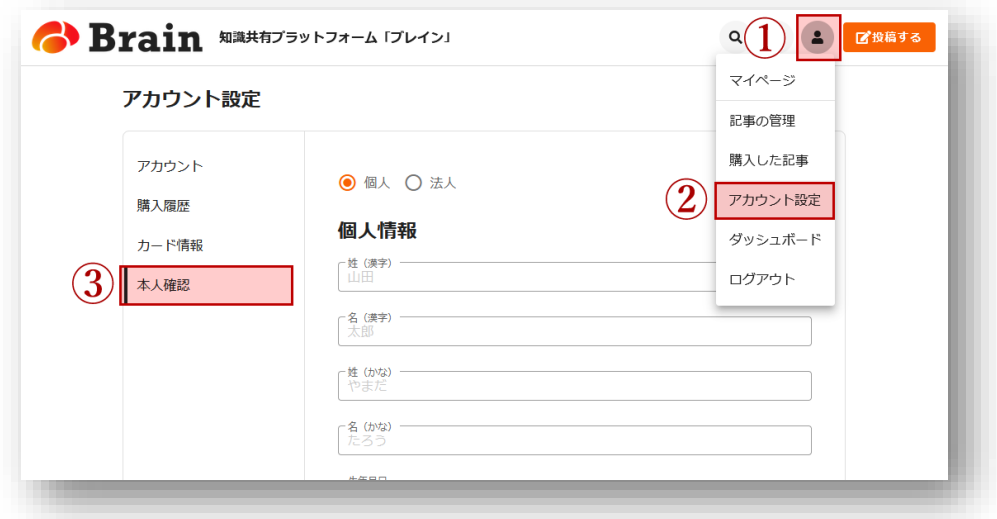

このページで個人情報と本人確認書類を設定してください。

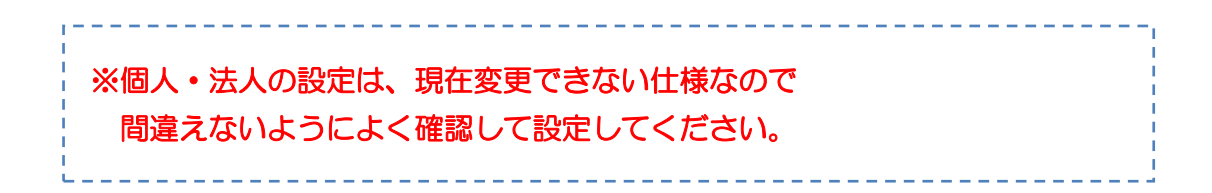

個人情報と本人確認書類の設定が終わりましたら、 特定商取引法に基づく表記(以下、特商法)を記入します。

左サイドバーの一番上にある「アカウント」をクリックしてください。

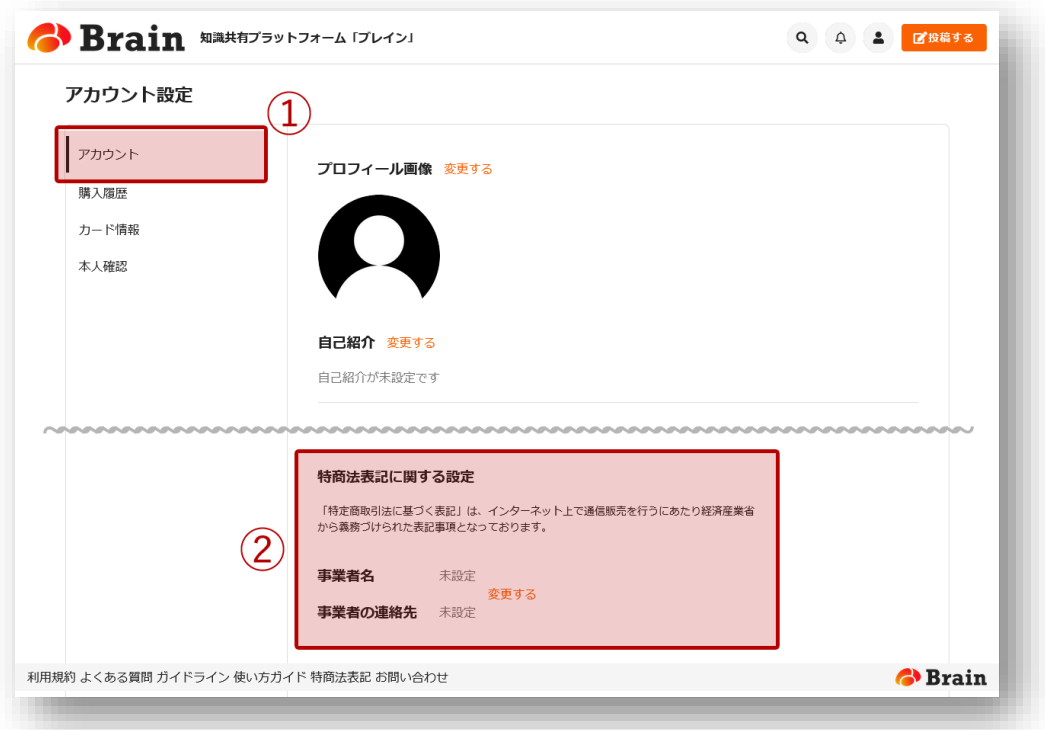

インターネット上で商品を販売する場合、特商法を遵守する必要があるため、 「事業者名」「事業者の連絡先」を正しく入力する必要があります。

※Brain はインボイス制度対応もしているので 適格請求書発行事業者登録番号を記入する箇所もあります。

Brain 登録講座

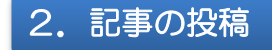

それでは実際に販売する「有料記事」を作成していきます。 画面右上にある<mark>「投稿する」</mark>をクリックしてください。

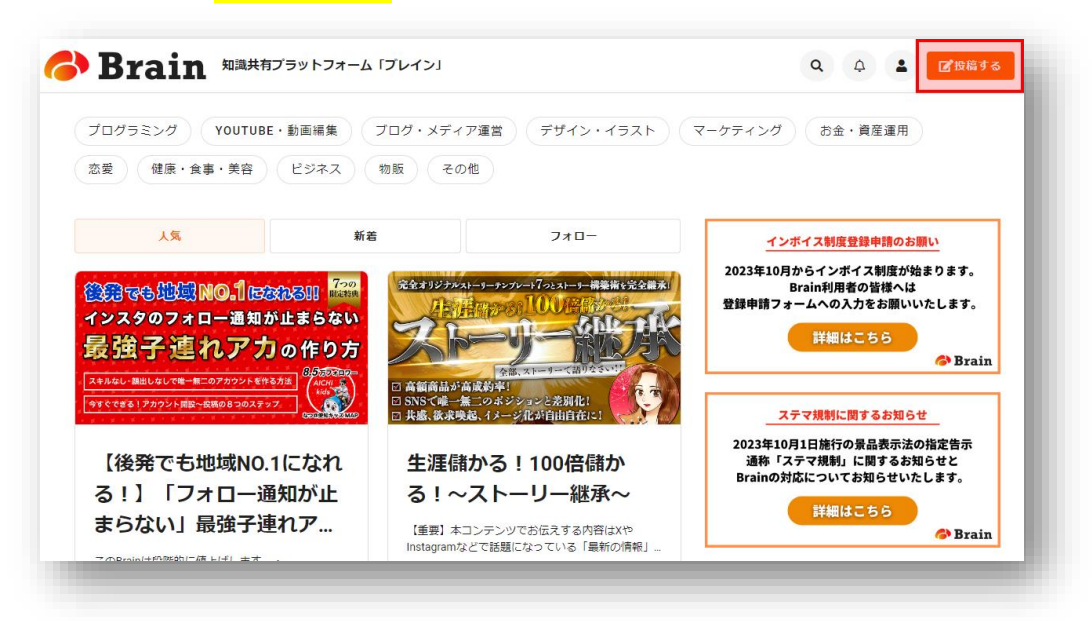

<mark>「ガイドライン」</mark>を一読し、問題なければ<mark>「同意する」</mark>をクリックします。

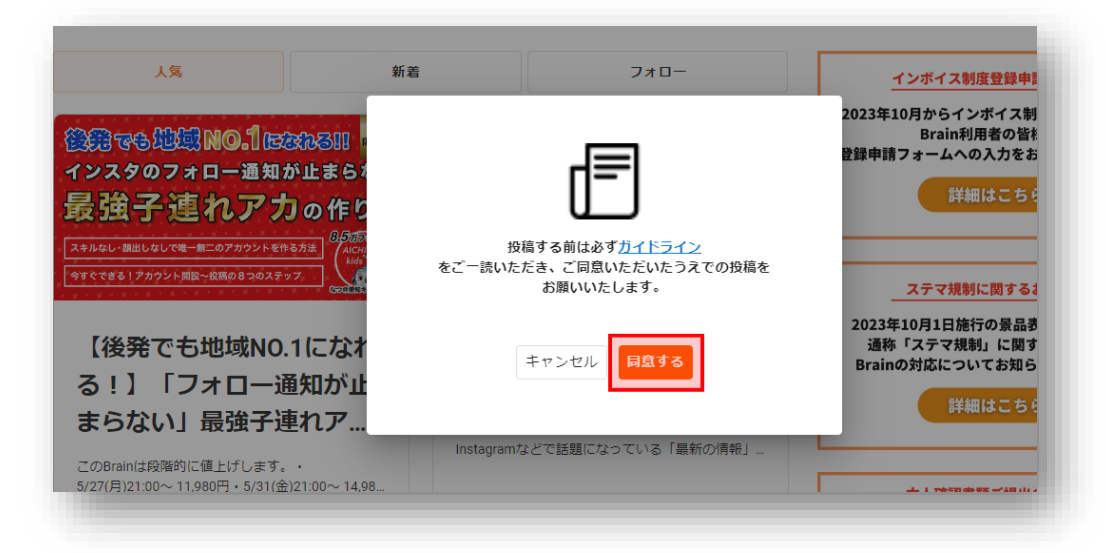

こちらが記事の編集画面です。

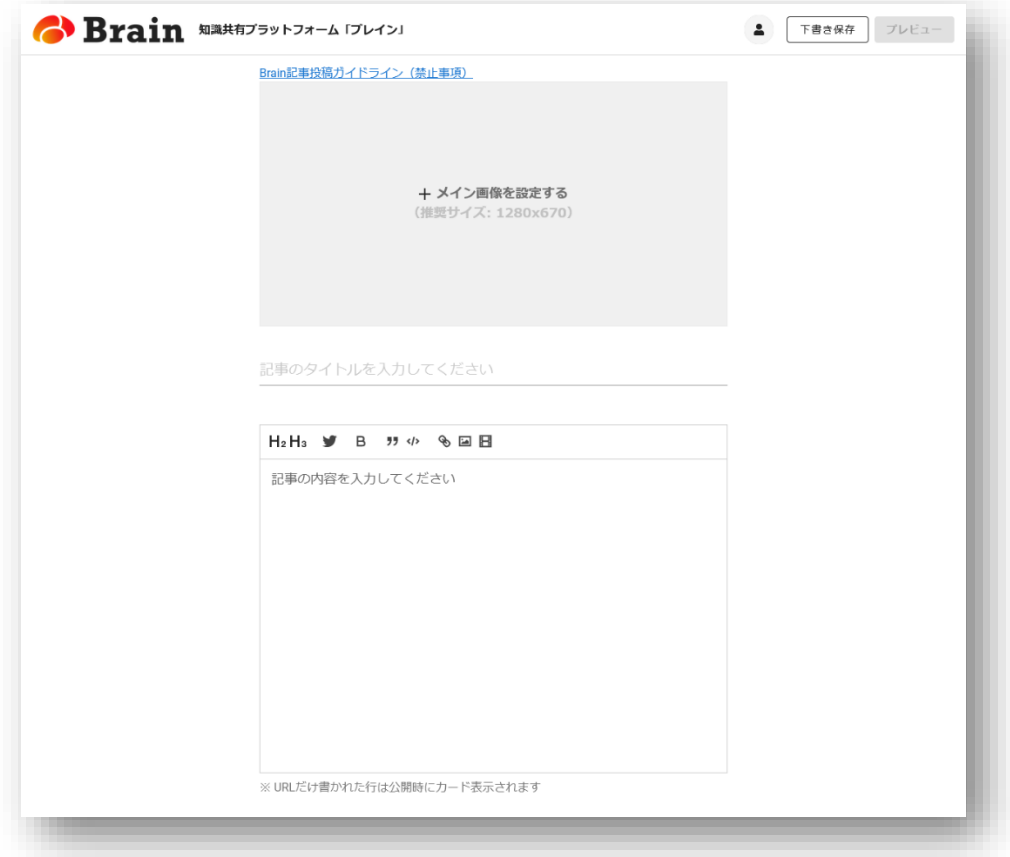

このページでは以下の 3 つを設定していきます。

- メイン画像(サムネイル)
- ・記事のタイトル
- ・記事本文

※記事を書く際は、定期的に右上の「下描き保存」でデータを保存してくだ さい。保存しないままページ移動してしまうと白紙に戻ります。

「メイン画像(サムネイル)」「記事のタイトル」「記事本文」が入力できま したら、右上の「プレビュー」ボタンをクリックしてください。

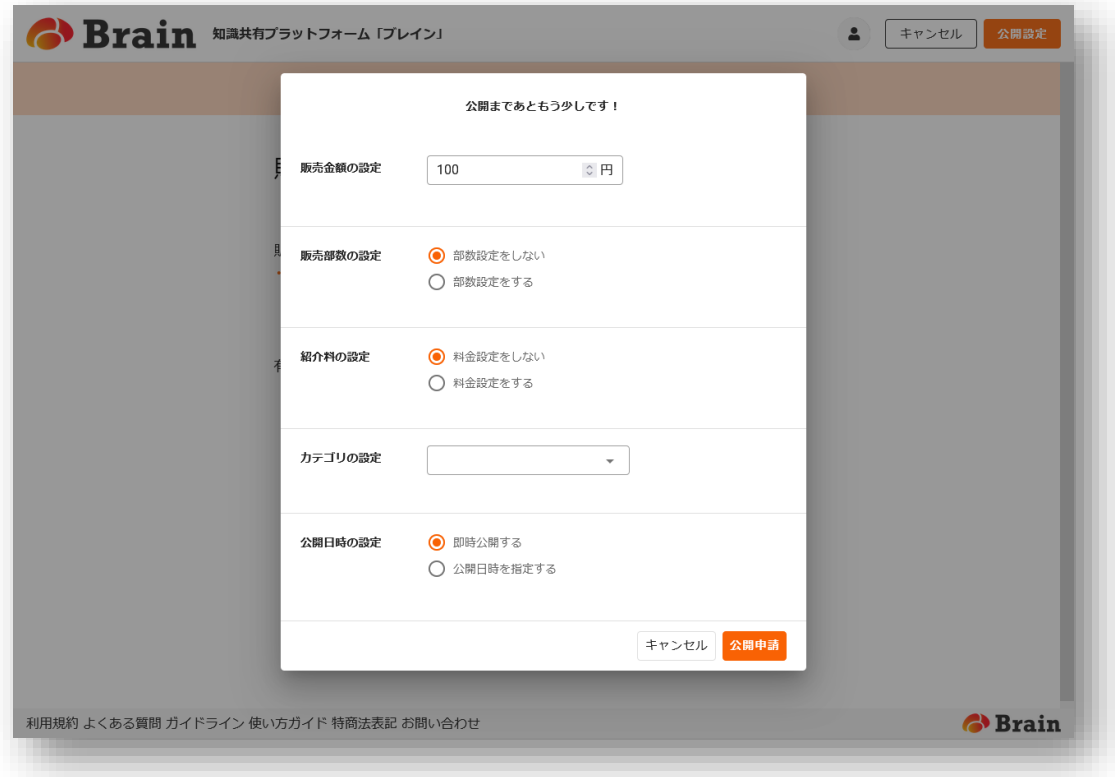

すると、有料エリアなどを設定するウィンドウが開きます。

- ✓ 販売金額(100円~)
- ✓ 販売部数(設定なしも選べる)
- ▼ 紹介料の設定(設定なしも選べる)
- ✓ カテゴリの設定
- ✓ 公開日時の設定

以上の項目を入力し、「公開申請」をクリックし記事の作成は終了です。 この後、Brain 運営事務局の審査に通過すれば記事は公開されます。

以上が、記事を公開するまでの流れとなります。

また、Brain の各種機能に関しては、以下のページで詳細な説明がしてあり ますので、Brain の操作方法が分からない場合は、ぜひご覧ください。

よくある質問 [https://believed-tennis-6df.notion.site/049a39a8636f42f2b4a3](https://believed-tennis-6df.notion.site/049a39a8636f42f2b4a3852e6c8deff4) [852e6c8deff4](https://believed-tennis-6df.notion.site/049a39a8636f42f2b4a3852e6c8deff4)

初めて Brain の記事を購入する方へ [https://believed-tennis-6df.notion.site/Brain-df0e11831644495](https://believed-tennis-6df.notion.site/Brain-df0e11831644495691734ab4fdc21a3a) [691734ab4fdc21a3a](https://believed-tennis-6df.notion.site/Brain-df0e11831644495691734ab4fdc21a3a)

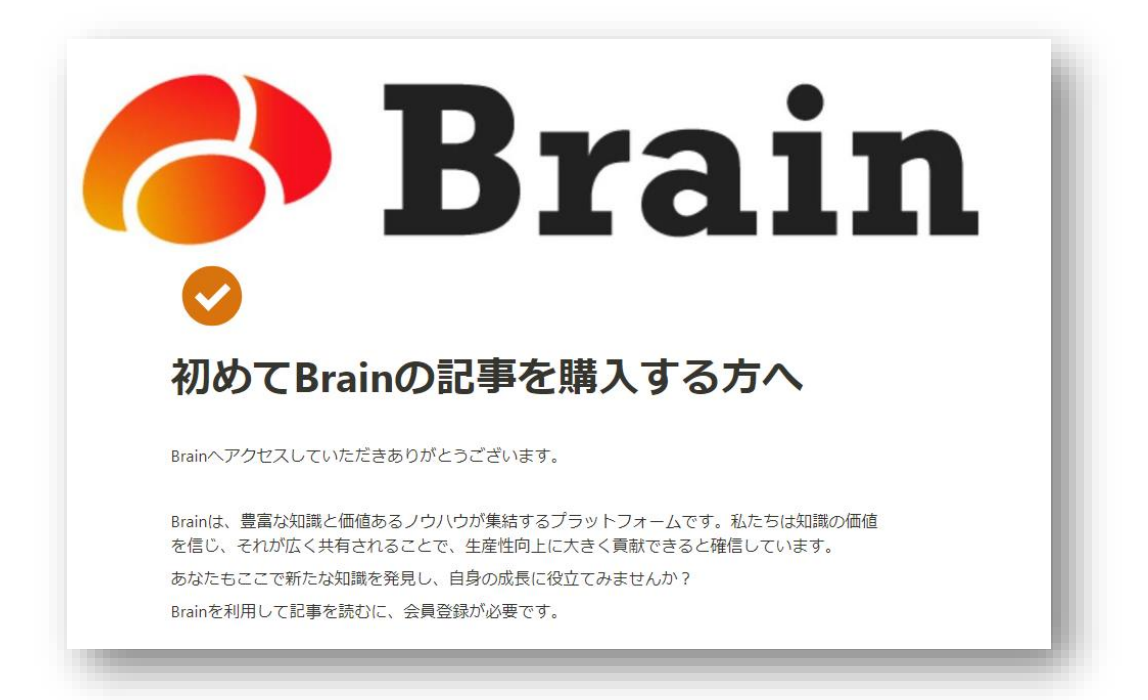